## AVAIL HARVEST 2.2: GETTING STARTED GUIDE

Revit Container Library Management

AVAIL

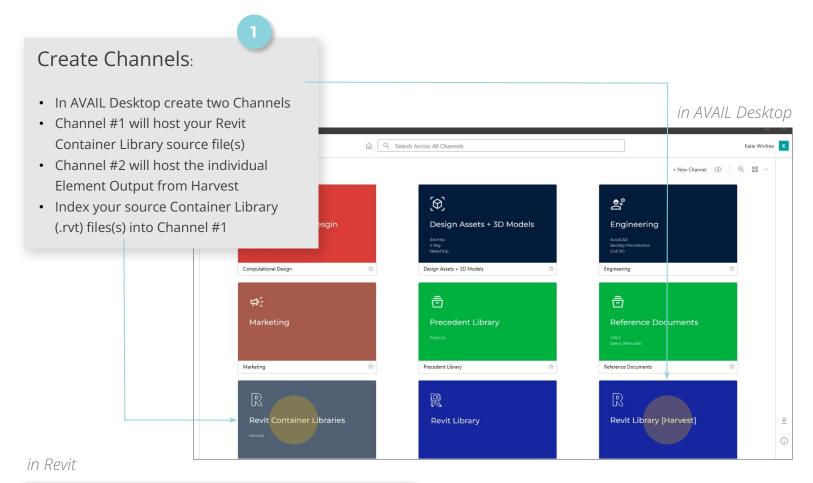

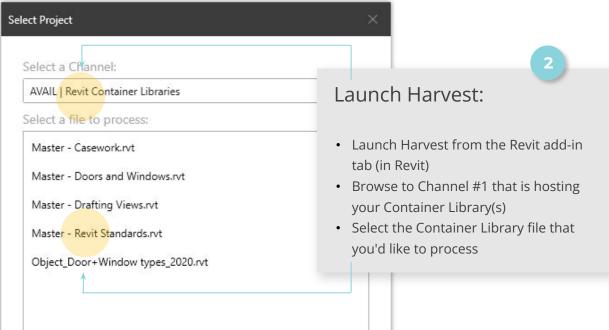

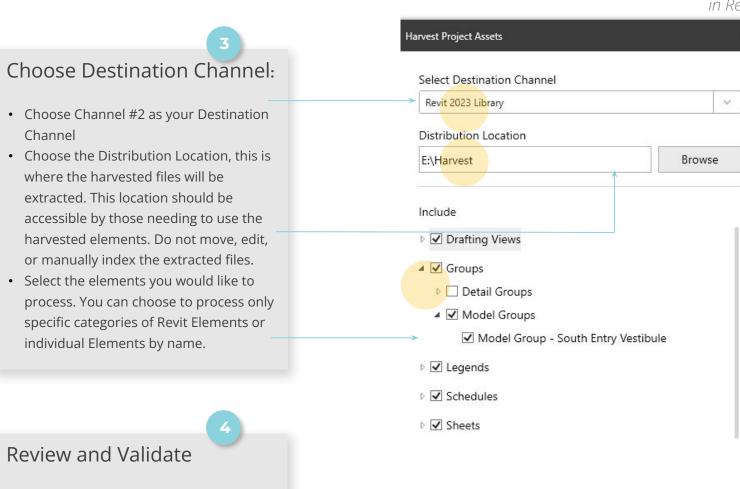

· Review Harvest output after processing in Channel #2 in the AVAIL Desktop

 Validate that all Element Types are present and relevant Tags appear in the Filters Panel

• Open Revit and validate that when an Element is dragged and dropped into Revit from the AVAIL Desktop, it loads into Revit.

PRESENTED

Key Cards keep like Harvested Elements together in a Channel.

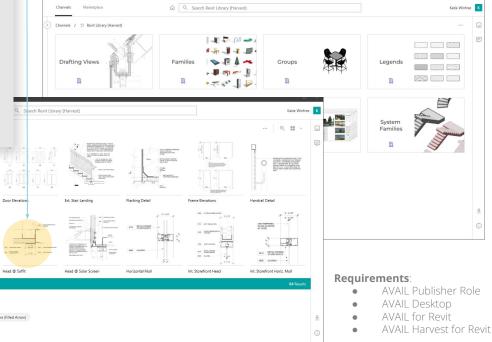

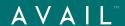